## ZOOM (ズーム)接続方法【スマートフォン版】

**⑴ 開始の5分前になりましたら、ZOOM アプリケーションを起動し、 「ミーティングに参加」をタップします。**

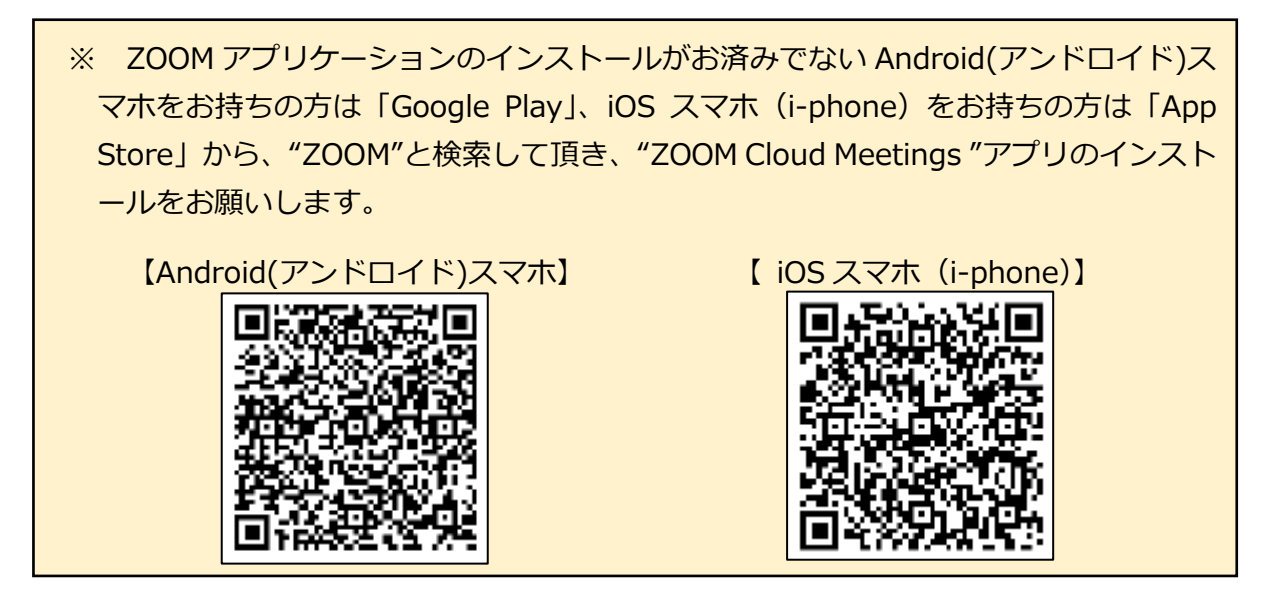

- **⑵『ミーティングに参加』の画面が表示されます。**
	- ①『ミーティングID』(11桁の数字)をご入力ください。

②お名前もしくはニックネームをご入力ください。

③2ヶ所のチェックマークを外してください。

④『参加』をクリックしてください。

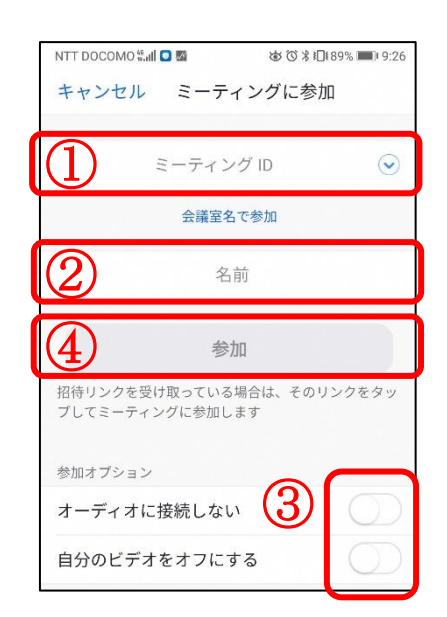

**⑶ 『あなたのミーテングパスコードを入力してください』の画面が表示されます。**

⑤ミーティングパスコードを入力してください。 大文字と小文字の間違いにご注意ください。

⑥『OK』をタップしてください。

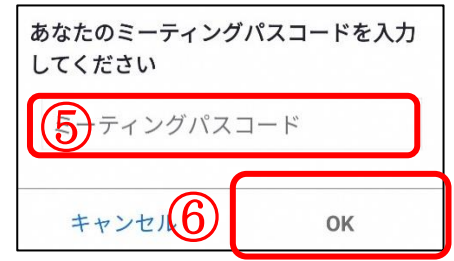

## ZOOM (ズーム)接続方法【スマートフォン版】

**⑷ パスコードを入力すると、次の画面が表示されますので、しばらくお待ちください。**

ミーティングのホストは間もなくミ ーティングへの参加を許可します、 もうしばらくお待ちください

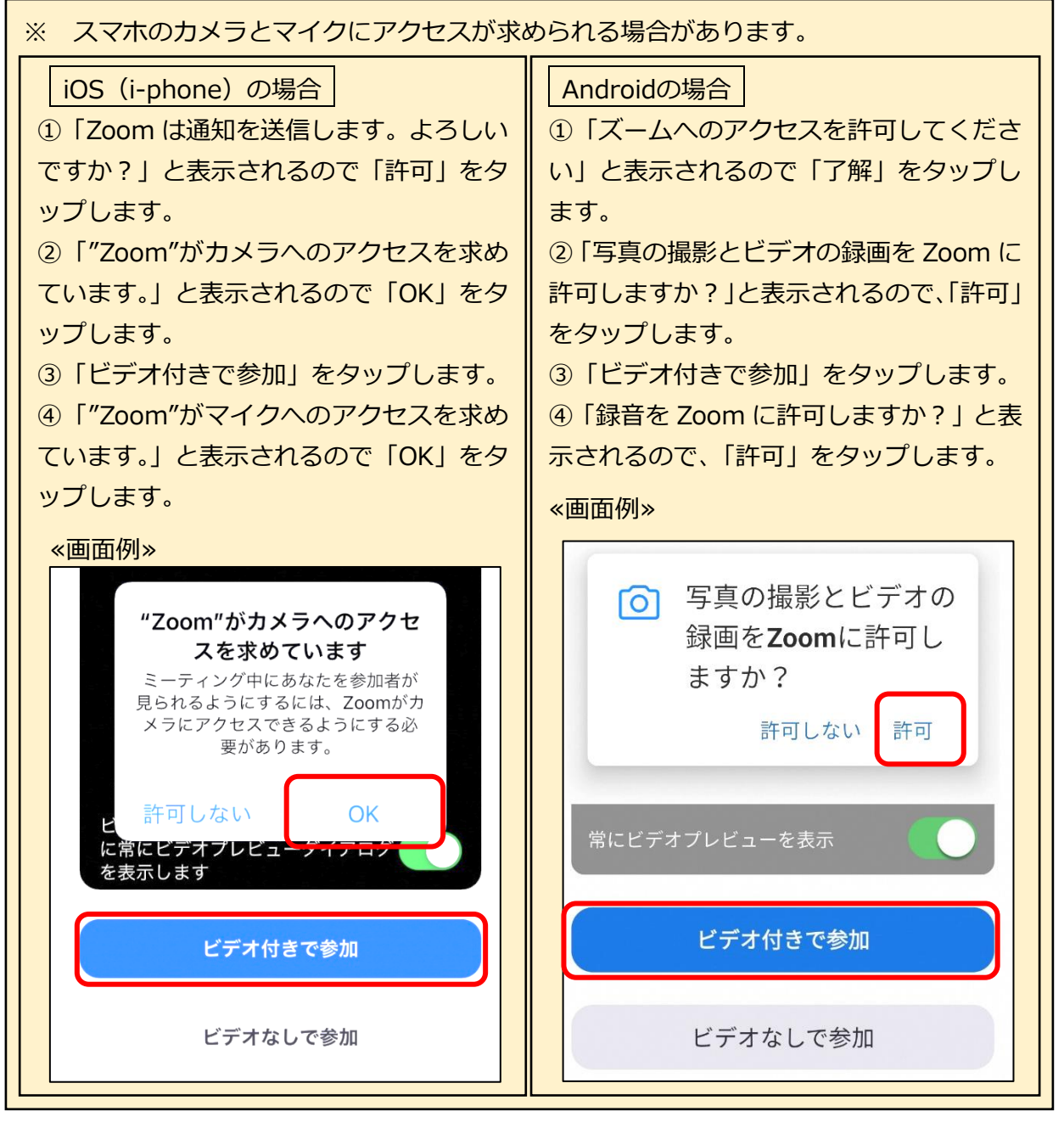

## **⑸ 会話について**

お話の際は、画面左下の「ミュート解除」をクリックしてください。

(解除すると、お話しされる声がこちらに聞こえます。)

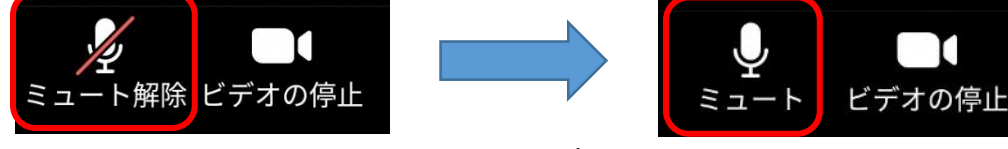